Microsoft Dynamics® NAV 2018

# Advanced Data Management – Quick Guide

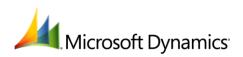

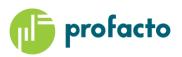

# **Table of Contents**

| itroduction                 |
|-----------------------------|
| nowing standard permissions |
| etting up Field Roles       |
| Logins                      |
| Permissions                 |
| Initial Values              |
| Confirm Changes12           |
| Setup Change Log 12         |

## Introduction

Advanced Data Management (ADM) is a tool offering more detailed security on access at enter or change data in your Dynamics solution.

On top of the standard permission sets which are granting users access to entire tables, ADM can ensure a rather specific write access on field level. ADM can also point out exactly what value or values the user can enter in a field.

Setting up the ADM permissions can be on either table level or on field level.

This Quick Guide is meant as a help getting experience and understanding on Advanced Data Management.

# **Knowing standard permissions**

Permissions in Dynamics NAV has since the childhood of NAV been defined as access rights for data on a table level.

Found under Departments, Administration, IT Administration, General you will find access to Permission Sets.

| Permission Sets - Microsoft Dyna                              | amics NAV                                         |                                |                              |                                     |      |                     |                                          |       | - 🗆 X                                  |
|---------------------------------------------------------------|---------------------------------------------------|--------------------------------|------------------------------|-------------------------------------|------|---------------------|------------------------------------------|-------|----------------------------------------|
| G 🕞 🔻 🔳 Advanced Data N                                       | Management - Dev 🔸 Departments                    | Administration + IT Administra | tion 🕨 General               | <ul> <li>Permission Sets</li> </ul> |      |                     |                                          | o s   | earch (Ctrl+F3)                        |
| HOME ACTIONS NA                                               | WIGATE                                            |                                |                              |                                     |      | Δ                   | Ivanced Data Management -                | Dev - | ADM-Nav2018-CU21 - qt103.pfhq.local 🕜  |
| 1                                                             | issions User<br>Groups User Vser Group<br>Process | Jser Group                     | Notes Links<br>Show Attached | Refresh Clear<br>Filter<br>Page     | Find |                     |                                          |       |                                        |
| Departments D Object Manager Financial Management             | Permission Sets *                                 |                                |                              |                                     |      | Type to filter (F3) | Permission Set 	▼   → No filters applied | ~     | Permissions                            |
| <ul> <li>Sales &amp; Marketing</li> <li>Purchasing</li> </ul> |                                                   | lame Extension Name            |                              |                                     |      |                     |                                          | ^     | Ta 4 Currency<br>Ta 7 Standard Text    |
| Warehouse                                                     |                                                   | DCS-bruger                     |                              |                                     |      |                     |                                          | -11   | Ta 11 Country/Region                   |
| Manufacturing<br>Jobs                                         |                                                   | DCS-opsætning                  |                              |                                     |      |                     |                                          | - 11  | Ta 14 Location                         |
| Resource Planning                                             |                                                   | e anlægsaktiver                |                              |                                     |      |                     |                                          |       | Ta 18 Customer                         |
| Service                                                       |                                                   | edigere anlægs                 |                              |                                     |      |                     |                                          |       | Ta 23 Vendor                           |
| Human Resources                                               |                                                   | e forsikringsjou               |                              |                                     |      |                     |                                          |       | Ta 27 Item                             |
| <ul> <li>Administration</li> </ul>                            |                                                   | prette poster i                |                              |                                     |      |                     |                                          |       | Ta 30 Item Translation                 |
| <ul> <li>IT Administration</li> </ul>                         |                                                   | ogføre forsikrin               |                              |                                     |      |                     |                                          |       |                                        |
| Data Deletion<br>Contact Creation                             |                                                   | e anl.forsikring               |                              |                                     |      |                     |                                          |       | Tenant Permissions                     |
| General                                                       |                                                   | edigere anlægs                 |                              |                                     |      |                     |                                          |       | C Object Name                          |
| Reports                                                       |                                                   | e anlægsjourna                 |                              |                                     |      |                     |                                          |       | T                                      |
| Services                                                      |                                                   | prette poster i                |                              |                                     |      |                     |                                          |       | There is nothing to show in this view. |
| Extensions 🗸                                                  |                                                   | ogføre anlægs                  |                              |                                     |      |                     |                                          |       | ······                                 |
| A Home                                                        |                                                   | nlægsaktiver,                  |                              |                                     |      |                     |                                          |       |                                        |
|                                                               |                                                   | nlægsaktiver, P                |                              |                                     |      |                     |                                          |       |                                        |
| Posted Documents                                              | L                                                 | asisbruger (alt i              |                              |                                     |      |                     |                                          |       |                                        |
| Self-Service                                                  |                                                   | psætning af br                 |                              |                                     |      |                     |                                          |       |                                        |
|                                                               |                                                   | e kampagner o                  |                              |                                     |      |                     |                                          |       |                                        |
| Departments                                                   |                                                   | ed. kampagner                  |                              |                                     |      |                     |                                          |       |                                        |
| +                                                             |                                                   | e kontakt, post                |                              |                                     |      |                     |                                          |       |                                        |
| Advand Date Management, Dav                                   | CRM-KONT RED R                                    | edigere kontakt                |                              |                                     |      |                     |                                          |       |                                        |

To every permission set a number of tables are attached. Click Permissions to lookup what tables.

| 🚮 Edit - Pe                  | ermissions                                   |                |                       |     |                    |                      |                      |                      |                       | - (       |           | ×   |
|------------------------------|----------------------------------------------|----------------|-----------------------|-----|--------------------|----------------------|----------------------|----------------------|-----------------------|-----------|-----------|-----|
| - но                         | ME ACTIONS                                   |                |                       |     |                    |                      | Ad                   | vanced Data Ma       | nagement - De         | v - ADM-I | Nav201    | . 6 |
| Delete<br>Manage             | Include/Exclude<br>Permission Set<br>Process | Refresh<br>Pag | Find                  |     |                    |                      |                      |                      |                       |           |           |     |
| General<br>Role ID:<br>Show: | BASIS<br>Only In Permissi                    | on Set         |                       | ~   | Add Read Permissio | n to Related Tab     | oles:                |                      |                       |           |           |     |
| Objec<br>Type                |                                              | ct 🔺 Ob<br>D   | oject Name            |     | Read               | Insert<br>Permission | Modify<br>Permission | Delete<br>Permission | Execute<br>Permission | Securit   | ty Filter | ^   |
| Table [                      | Data                                         | 4 Cu           | rrency                |     | Yes                | Indirect             | Indirect             |                      |                       |           |           |     |
| Table [                      | Data                                         | 7 Sta          | ndard Text            |     | Yes                |                      |                      |                      |                       |           |           |     |
| Table [                      | Data                                         | 11 Co          | untry/Region Translat | ion | Yes                | Yes                  | Yes                  | Yes                  |                       |           |           |     |
| Table [                      | Data                                         | 14 Loc         | ation                 |     | Yes                | Indirect             | Indirect             |                      |                       |           |           |     |
| Table [                      | Data                                         | 18 Cu          | stomer                |     | Yes                | Indirect             | Indirect             |                      |                       |           |           |     |
| Table [                      | Data                                         | 23 Ver         | dor                   |     | Yes                | Indirect             | Indirect             |                      |                       |           |           | ~   |
|                              |                                              |                |                       |     |                    |                      |                      |                      |                       |           | ОК        |     |

These tables do have access rights set up. Permissions can be fully granted with a "Yes" or "Indirect" meaning that the access is allowed when the access is required by a function performed by the user.

# **Setting up Field Roles**

In the Departments section under Administration, Application Setup, Advanced Data Management the Field Roles can be defined. Field Roles are what ADM is using as rules for access to tables and fields.

# Advanced Data Management

### Administration

Field Roles Permission Card

For every role there is a set of permissions, defining exactly what access a user granted the role is becoming.

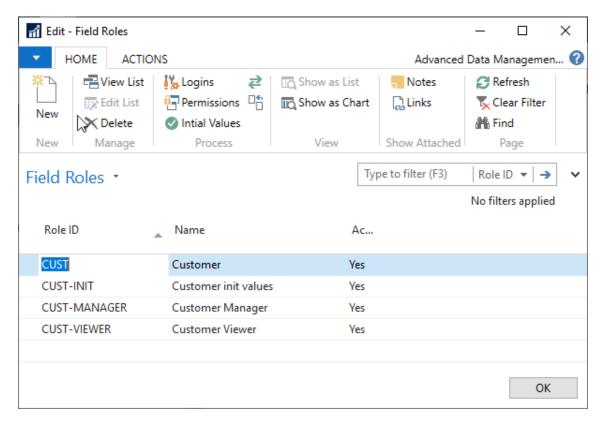

Note that more Field Roles can be referring to the same table. With different roles for one table, different users can have granted different access rights to the one and same table.

#### **Actions**

| Logins           | Define logins to the current field role.                    |
|------------------|-------------------------------------------------------------|
| Permissions      | Define permissions for specific fields.                     |
| Initial Values   | Define initial values to be set when creating a new record. |
| Confirm Changes  | Define what changes have to be confirmed.                   |
| Setup Change Log | Access to Change Log setup                                  |

**Logins** Defining what logins to be granted the access rules belonging to the current Field Role.

| 📶 Edit - N | Member Of - CUST Custor | ner                                   |                           |       |          | _                       |         | ×        |
|------------|-------------------------|---------------------------------------|---------------------------|-------|----------|-------------------------|---------|----------|
| - но       | OME                     |                                       |                           |       | Advanced | l Data M                | anageme | n 🕜      |
| New New    | View<br>List<br>Manage  | Show Show as<br>as List Chart<br>View | Notes<br>Show Att         | Links | Refresh  | Clear<br>Filter<br>Page | Find    |          |
| Membe      |                         | Type Type                             | to filter (F3)<br>User ID | 1     | Users    | F                       | ▾│→     |          |
| Users      | Code                    |                                       | 010.10                    |       |          |                         |         | <b>*</b> |
|            |                         |                                       |                           |       |          |                         |         |          |
|            |                         |                                       |                           |       |          |                         | ОК      |          |

| All Users              | Selecting "All Users" activates the role for all users in Microsoft Dynamics NAV.                                                                                                    |
|------------------------|----------------------------------------------------------------------------------------------------|
| User Group Code        | Setting User Group when the permissions in the Field Role has<br>to be attached to a group of users.<br>An employee assigned to the User Group is inheriting<br>permissions belonging to this group. |
| User Group Description | Description of selected User Group. Not editable.                                                                                                    |
| User ID                | Assign a specific user to the role.                                                                                                    |
| Company                | Leave this field empty if the role has to affect all companies.<br>Entering a company makes the Field Role to be used in a single<br>company.                                                        |

#### Permissions

To every Field Role a number of permissions must be defined. Permissions are applying to a given field within a selected table.

Set up permissions for a given field in a chosen table. The permission is linked to a Field Permission Code.

| Table Table T | Image: Permission S       Image: Permission Copy to Setup Filter Field Scharge Log Process       Image: Process       Image: Pro | HOME             | ACTIONS       |               |                     |                               |          |       |                      |         | Advance | ed Data Man  | ageme | ent - Dev - ADM-Nav2018-CU21 -   | qt1 |
|----------------------------------------------------------------------------------------------------|----------------------------------------------------------------------------------------------------|------------------|---------------|---------------|---------------------|-------------------------------|----------|-------|----------------------|---------|---------|--------------|-------|----------------------------------|-----|
| Table     Table name     Field No.     Field Caption     Insert     Mo     Delete     Deny     Se     New Value Filter     There is nothing to show in this view.                                                                                                    | Table a Table name     Field No.     Field Caption     Insert Mo     Delete Deny Se     New Value Filter     There is nothing to show in this view.                                                                                                    | lew Viev<br>List | v Edit Delete | Filter fields | Setup<br>Change Log | Show Show as<br>as List Chart | Notes Li | nks R | efresh Clea<br>Filte | er Find |         |              |       |                                  |     |
| No. Per Per Filt Filt There is nothing to show in this<br>view.                                                                                                    | No. Per Per Per Filt There is nothing to show in this view.                                                                                                    |                  |               | Field No.     | Field Car           | ntion                         | Insert   | L     |                      |         | I       | Filter: CUST | *     | Click here to create a new note. |     |
|                                                                                                    |                                                                                                    | No.              |               |               |                     |                               | Per      |       |                      |         |         |              |       |                                  | IS  |

The permission is granting modify permission for field 39 Blocked in table 18 Customer.

| Table No.         | Enter number of the table for which the permissions are applying to.            |
|-------------------|---------------------------------------------------------------------------------|
| Table Name        | Name of the selected table. Not editable.                                       |
| Field No.         | Select the field number to define the field to be set up.                       |
| Field Caption     | Name of the selected field. Not editable.                                       |
| Block Zoom        | Not used                                                                        |
| Insert permission | Applying insert access rights on the selected field.                            |
| Modify permission | Applying modify access rights on the selected field.                            |
| Delete permission | Applying delete access rights on the selected field.                            |
| Deny              | Denying any kind of change access, including insert, modify and delete actions. |
| Security Filter   | Yes is displayed if a Permission Filter has been defined.                       |
| New Value Filter  | Showing if filter was set                                                       |

#### **Permission Filter**

Setting up rules for when a field can be changed is possible using "Permission Filters".

| 🚮 Edit - Field Perm | nission Filters       |                               |                 |             | _       |                    | × |
|---------------------|-----------------------|-------------------------------|-----------------|-------------|---------|--------------------|---|
| HOME                |                       |                               |                 | Advanc      | ed Data | Manage             | 0 |
| New View<br>List    |                       | Show as List View             | Notes<br>Show A | Links       | A Fir   | ear Filter         |   |
| Field Permissi      | ion Filters 🔹         | Type to filt<br>Filter: CUST- |                 | Filter Fiel |         | ▼   →<br>• 18 • 39 | ~ |
| Filter 🔒 Field No.  | Filter Field Name     | I                             | Filter          |             |         |                    |   |
| 2 N                 | Name                  | ~                             | (>"             |             |         |                    |   |
| 5 A                 | Address               | ~                             | (>"             |             |         |                    |   |
| 16 G                | Global Dimension 1 (  | Code <                        | (>"             |             |         |                    |   |
| 86 V                | /AT Registration No.  | ~                             | (>"             |             |         |                    |   |
| 88 G                | Gen. Bus. Posting Gro | oup                           | <>"             |             |         |                    | ~ |
|                     |                       |                               |                 |             |         |                    |   |
|                     |                       |                               |                 |             |         | ОК                 |   |

A few fields have to be filled in before modification of field 39 Blocked on table 18 Customer is possible. Otherwise the change will be denied.

You can refer to specific values to be present in a given field or more loosely specified criterias like <>" meaning not blank. Filters are as normally used in Dynamics NAV/Dynamics 365 Business Central.

#### Copy to fields

The "Copy to fields" action button makes it easy to copy a permissions definition already set to one or more fields.

| 📊 Edit  | - Field Pe    | rmissions - | CUST-M | IANAGER Cu           | istomer M | anager     |                 |                  |                 |              |               |                         |             |            |                       |       |        |       |                            | -               |           | ×    |
|---------|---------------|-------------|--------|----------------------|-----------|------------|-----------------|------------------|-----------------|--------------|---------------|-------------------------|-------------|------------|-----------------------|-------|--------|-------|----------------------------|-----------------|-----------|------|
| ▼ +     | IOME          | ACTIONS     |        |                      |           |            |                 |                  |                 |              |               |                         |             |            | Advanc                | ced D | ata Ma | nagem | ent - Dev - ADM-Na         | av2018-0        | CU21 - qt | t1 🕜 |
| New New | View          |             | Delete | Permission<br>Filter |           | Change Log | Show<br>as List | Show as<br>Chart | Notes<br>Show A | F            |               | Clear<br>Filter<br>Page | Find        |            |                       |       |        |       |                            |                 |           |      |
| Field I | Permis        | sions 🔹     |        |                      |           |            |                 |                  |                 |              | Type to       | filter (F               | 3)          | Table<br>F | e No.<br>Filter: CUST |       | →   →  | ~     | Notes<br>Click here to cre | ate a nev       |           | ^ ^  |
|         | able 🔺<br>No. | Table nam   | ne     |                      | Field No. | 🔔 Field Ca | ption           |                  | lns<br>Pe       | lo<br>er     | Delete<br>Per | Deny                    | Se<br>Filt. |            | ew Value Fi           | ilter |        |       | There is nothin            | g to sho<br>ew. | w in this |      |
|         | 18 ~          | Customer    |        |                      |           | 5 Address  |                 |                  | [               | $\checkmark$ |               |                         | No          |            |                       |       |        |       | VI                         | ew.             |           |      |
|         | 18            | Customer    |        |                      |           | 39 Blocked |                 |                  | [               |              |               |                         | Yes         |            |                       |       |        |       |                            |                 |           |      |
| <       |               |             |        |                      |           |            |                 |                  |                 |              |               |                         |             |            |                       |       |        | >     |                            |                 |           | ~    |
|         |               |             |        |                      |           |            |                 |                  |                 |              |               |                         |             |            |                       |       |        |       |                            |                 | Ok        | (    |

An example is if you have set up Modify Permissions for one field and you want to grant the same permission to other fields.

Press "Copy to fields" and select one or more fields before clicking OK. Then the new Field Permission lines are inserted for every selected field.

#### **Initial Values**

Besides granting or denying access to tables and fields, ADM can ensure that a new record in a table will have specified initial values set, when a record is created.

Enter what new value a given field in a chosen table should be filled in with on creation of a brand-new record.

| 🚮 Edit - Init Valu   | es                            |                                            |                                                   | - 0                                    | ×             |
|----------------------|-------------------------------|--------------------------------------------|---------------------------------------------------|----------------------------------------|---------------|
| HOME                 | ACTIONS                       |                                            | Advanced Data                                     | Management - Dev - AD                  | M-N 🕜         |
| New View<br>New List | Edit<br>List Delete<br>Manage | Filter Setup<br>Change Log<br>Process View | Notes Links Refresh Clear Find Show Attached Page |                                        |               |
| Init Values -        | Table name                    | Field No. 🔔 Field Caption                  | Type to filter (F                                 | 3) Table No. 💌<br>Filter: CUST<br>Vali | ·INIT<br>Filt |
| No.                  |                               | ····· ▲ ····                               |                                                   |                                        |               |
| 18 ~                 | Customer                      | 39 Blocked                                 | All                                               |                                        | No            |
|                      |                               |                                            |                                                   |                                        | ОК            |

The initial value displayed her, is ensuring that field 39 Blocked in table 18 Customer will be initialized with new value "All" when inserting a new customer record.

| Table No.     | Enter number of the table for which the initial value is applying to.                                                       |
|---------------|----------------------------------------------------------------------------------------------------|
| Table Name    | Name of the selected table. Not editable.                                                                                   |
| Field No.     | Select the field number to define the field to be set up.                                                                   |
| Field Caption | Name of the selected field. Not editable.                                                                                   |
| New Value     | The value being the initial value.                                                                                          |
| Validate      | Select this check box if the validation code on the field has to be activated when entering the "New Value" into the field. |
| Filter        | Showing if a filter has been defined. Not editable.                                                                         |

#### Filter

You can set up a filter limiting the current Initial Value rule to a certain group of data. Select one or more fields, then set the desired filter on the field.

#### **Confirm Changes**

Helping to make sure the correct value is entered in a specific field, a field change can be notified with a confirm statement, making the user aware of what change he or she is making. First when confirming the change, the new value is written into the field.

| 📶 Edit - Field - C | onfirm Changes      |                                   |                     |                               |         |              |              |                 |           | _           |        | ×  |
|--------------------|---------------------|-----------------------------------|---------------------|-------------------------------|---------|--------------|--------------|-----------------|-----------|-------------|--------|----|
| HOME               | ACTIONS             |                                   |                     |                               |         | A            | Advanced     | Data M          | anagement | t - Dev - A | DM-Nav | 🕜  |
| *   🗖              | v X                 | 17 <u>.</u>                       |                     |                               | -       |              | B            | T <sub>x</sub>  | <u>A</u>  |             |        |    |
| New View<br>List   | Edit Delete<br>List | Filter Show Change<br>Log Entries | Setup<br>Change Log | Show Show as<br>as List Chart | Notes   | Links        | Refresh      | Clear<br>Filter | Find      |             |        |    |
| New                | Manage              | Process                           |                     | View                          | Show At | tached       |              | Page            |           |             |        |    |
| Field - Confi      | rm Changes          | •                                 |                     |                               | Ту      | /pe to filt  | ter (F3)     | Tabl            | e No.     | Filt        | ▼   →  | •  |
| Table 🔺<br>No.     | Table name          | Field No.                         | Field Capti         | ion                           | Filt    | Con<br>Cha   | Allow<br>cha | Force<br>Log    | Object Ty | /pe         | Object | ID |
| 18 ~               | Customer            | 3                                 | 9 Blocked           |                               | No      | $\checkmark$ |              |                 | Codeunit  |             |        | 0  |
|                    |                     |                                   |                     |                               |         |              |              |                 |           |             |        |    |
|                    |                     |                                   |                     |                               |         |              |              |                 |           |             |        |    |
|                    |                     |                                   |                     |                               |         |              |              |                 |           | [           | ОК     |    |

Setting "Confirm Change" on field 39 Blocked on table 18 Customer is making a confirm statement occur when changing the field.

| Microsof | 't Dynamics NAV X                                                            |  |  |  |  |  |
|----------|------------------------------------------------------------------------------|--|--|--|--|--|
| 0        | There are unsaved changes on the page. Do you want to discard these changes? |  |  |  |  |  |
|          | Yes No                                                                       |  |  |  |  |  |

The user has to confirm the change before it is committed.

Table No. Enter number of the table for which the permissions are applying to. Table Name Name of the selected table. Not editable. Field No. Select the field number to define the field to be set up. **Field Caption** Name of the selected field. Not editable. Filter Showing if a filter has been defined. Not editable. **Confirm Change** Select this field to activate the confirm statement. Allow change from blank Select this field to allow any changes when the field is not filled in yet. ? Force Log Change Object Type ? **Object ID** ?

#### Filter

You can set up a filter limiting the current Confirm Change rule to a certain group of data. Select one or more fields, then set the desired filter on the field.

#### Show Change Log Entries

Easy access to watch Change Log Entries when you want to track changes already performed in the field you have selected.

#### **Setup Change Log**

Here you are provided an easy access to Change Log setup for the current Role ID. Clicking this action, you will be met with a confirm statement, where you will have to accept setting Change Log up.

| Microsof | t Dynamics NAV                                                                                              |     | ×  |  |  |  |  |
|----------|----------------------------------------------------------------------------------------------------|-----|----|--|--|--|--|
| ?        | You are about to setup Change Log for all fields belonging to Role<br>ID CUST-INIT. Do you want to proceed? |     |    |  |  |  |  |
|          |                                                                                                    | Yes | No |  |  |  |  |

Selecting Yes will set up the change log to track changes on fields belonging to the current Field Role.